## **NIC: Embedding Video into a Brightspace Discussion Post**

**Upload video to Kaltura My Media** (under More on blue navigation bar in course or from main Brightspace Page.) My Media is a student's own media collection of whatever they upload (audio, video, large images).

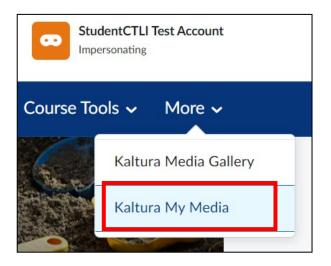

Upload video from **+Add New** (or use Kaltura Capture – recording program and it will automatically upload – OR use Kaltura App on mobile devices – also automatically upload).

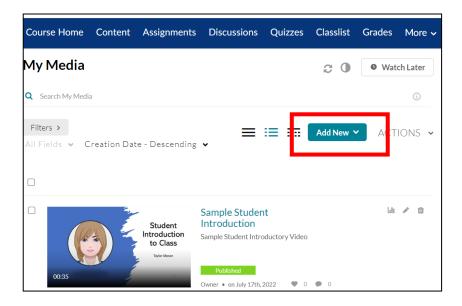

Then go to discussions topic. Type in name and topic. Then type in some introductory text.

| Topic and Name                                                                                                    |     |             |
|----------------------------------------------------------------------------------------------------|-----|-------------|
| Paragraph $\triangleright$ $B$ $I$ $\bigcup$ $\checkmark$ $\equiv$ $\circlearrowright$ $\circlearrowright$ $\bullet$ $\bullet$ | ••• | 53          |
| Introductory text                                                                                                    |     |             |
|                                                                                                    |     |             |
| 2 Words                                                                                                    |     | <i>li</i> . |

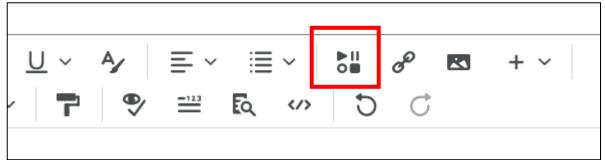

This will open a new box of options.

## Go to BOTTOM of list and choose INSERT KALTURA

| Insert Stuff               | × |
|----------------------------|---|
| 😨 Embed Kaltura Media      | > |
| Add Video Note             | > |
| Video Note Search          | > |
| Media Library              | > |
| YouTube                    | > |
| •• Flickr                  | > |
| e Insert Link              | > |
| Enter Embed Code           | > |
| I Kaltura Video Submission | > |
| * Insert Kaltura           | > |

Choose </> EMBED button beside the video you want to share (teal coloured button) If you have forgotten to upload your video – you can do from here + Add New

| Insert Stuff<br>Insert Kaltura      |                                                                  |           | × |
|-------------------------------------|------------------------------------------------------------------|-----------|---|
| My Media Media Gallery              |                                                                  | ç         | ^ |
| Q Search My Media                   |                                                                  | + Add New | l |
| Filters > All Fields ~ Creation D   | Date - Descending 🗸                                              | ≡ ≔       | l |
| Student<br>Introduction<br>to Class | Sample Student<br>Introduction Sample Student Introductory Video | Embed     | 1 |
|                                     | From Student (TH   Test Account July 17 🖤 2022 - 🔘 0             |           | * |

## Then choose blue **INSERT** button

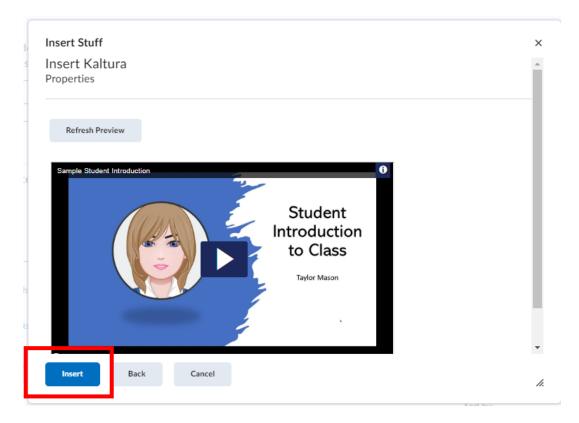

## Then choose POST

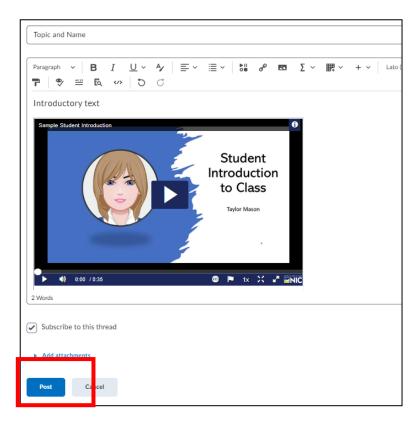

VOILA - anyone can now view and see the video. DO NOT USE attachments to add video!

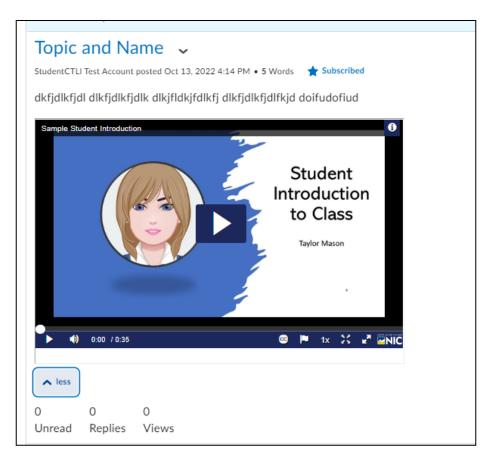